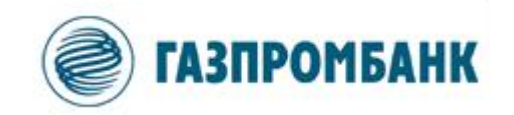

# **Инструкция по формированию ключей шифрования и электронной подписи ИТС GPB-i-Trade**

Москва 2020 г.

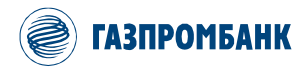

# **Содержание**

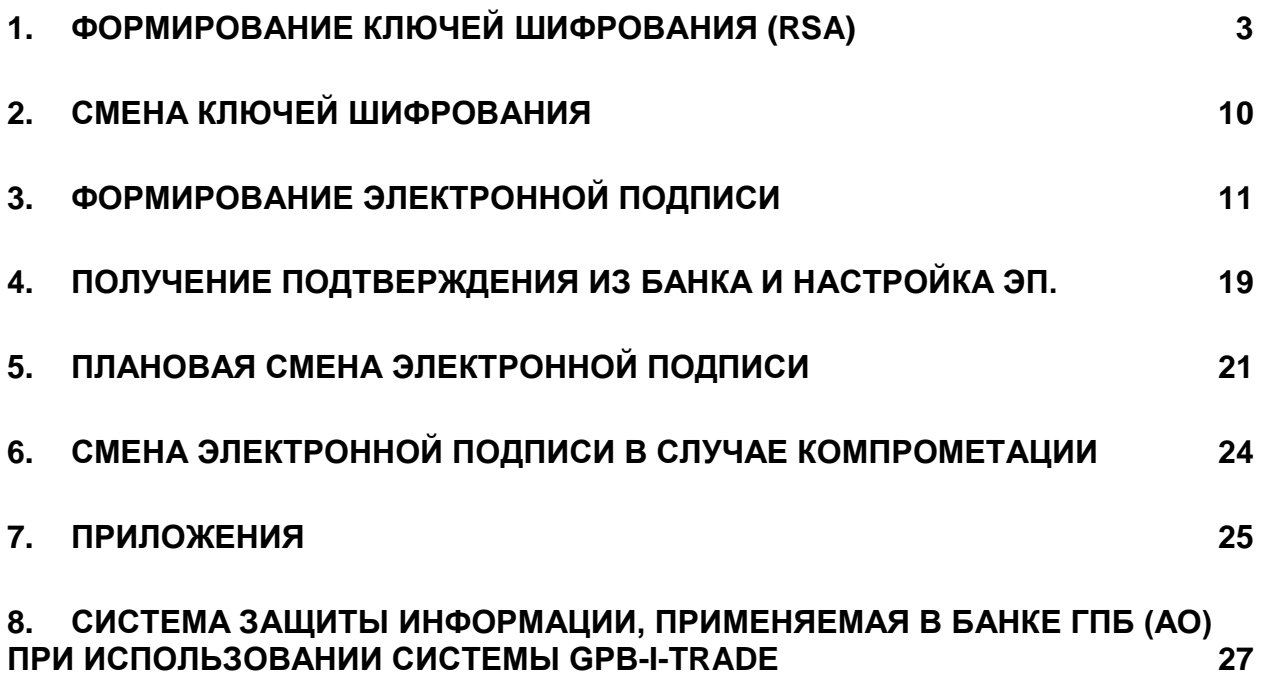

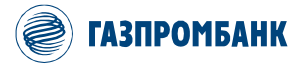

## **1. Формирование ключей шифрования (RSA)**

<span id="page-2-0"></span>Для формирования ключей шифрования необходимо произвести следующие действия:

- **1.1 Установить терминал ИТС GPB-i-Trade версии не ниже 7.20.** Дистрибутив терминала ИТС GPB-i-Trade можно скачать с корпоративного сайта Банка ГПБ (АО). Раздел дистанционные сервисы / GPB-i-Trade / Программное обеспечение удалённого рабочего места ИТС GPB-i-Trade: [https://www.gazprombank.ru/personal/brokerage\\_service/#tab-2](https://www.gazprombank.ru/personal/brokerage_service/#tab-2)
- **1.2 Запустить Программу генерации ключей (KeyGen), входящую в программную группу GPB-i-Trade QUIK.**

Меню ПУСК  $\rightarrow$  Все программы  $\rightarrow$  GPB-i-Trade QUIK  $\rightarrow$  Программа генерации ключей шифрования

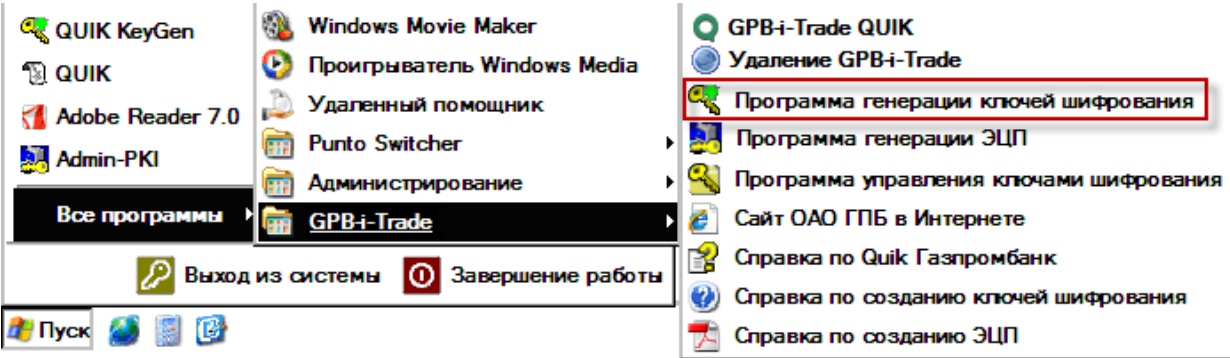

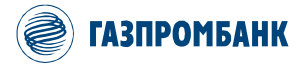

1.3 В открытом приложении Программы генерации ключей (KeyGen) нужно ввести данные:

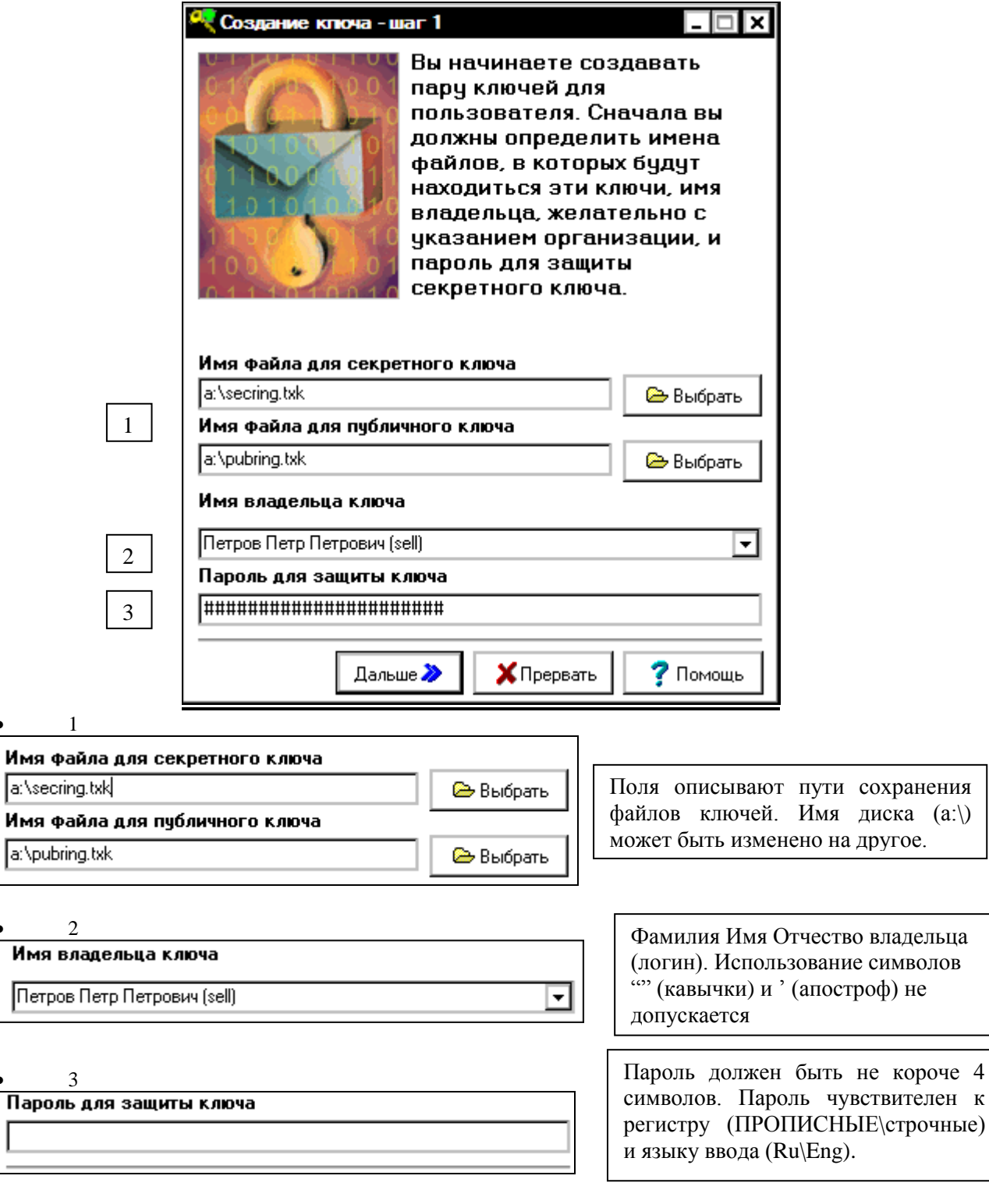

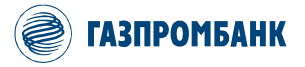

Телефоны технической поддержки ИТС GPB-i-Trade: с 9:00 до 23:30 мск. по рабочим дням

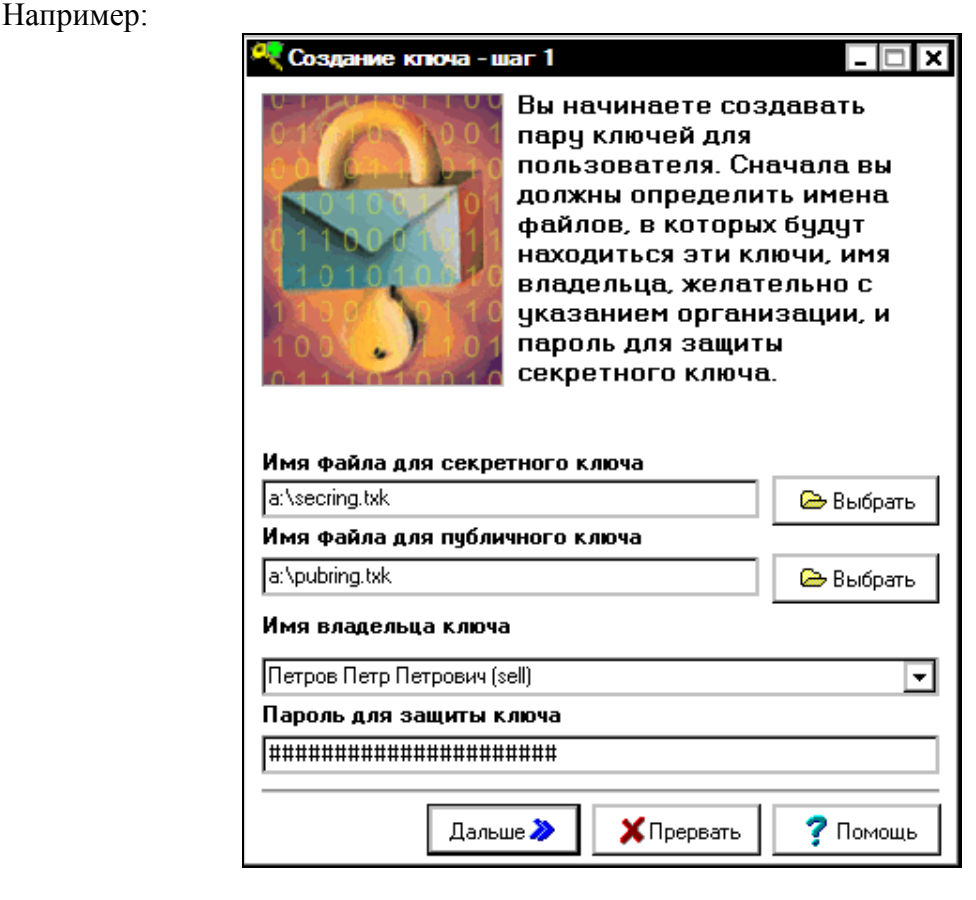

1 вариант: использование имени владельца ключа при авторизации.

При входе в торговую систему будет выглядеть следующим образом:

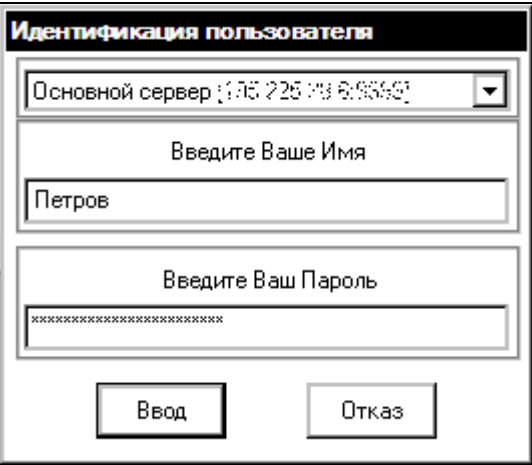

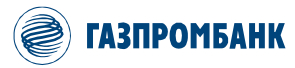

#### 2 вариант:

В круглых скобках можно задать альтернативный вариант логина, который может быть введен при авторизации пользователя.

При входе в торговую систему будет выглядеть следующим образом:

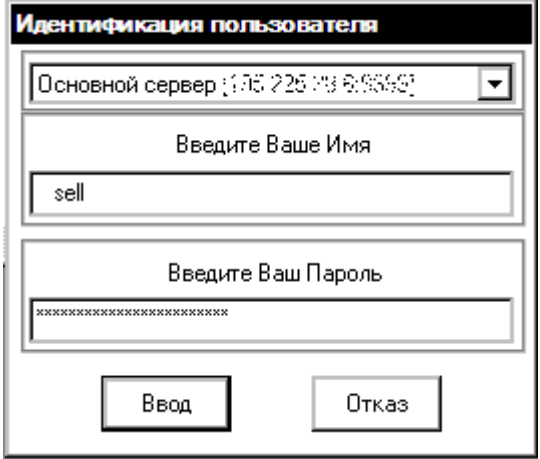

**1.4 Подтвердить пароль и создать ключ.**

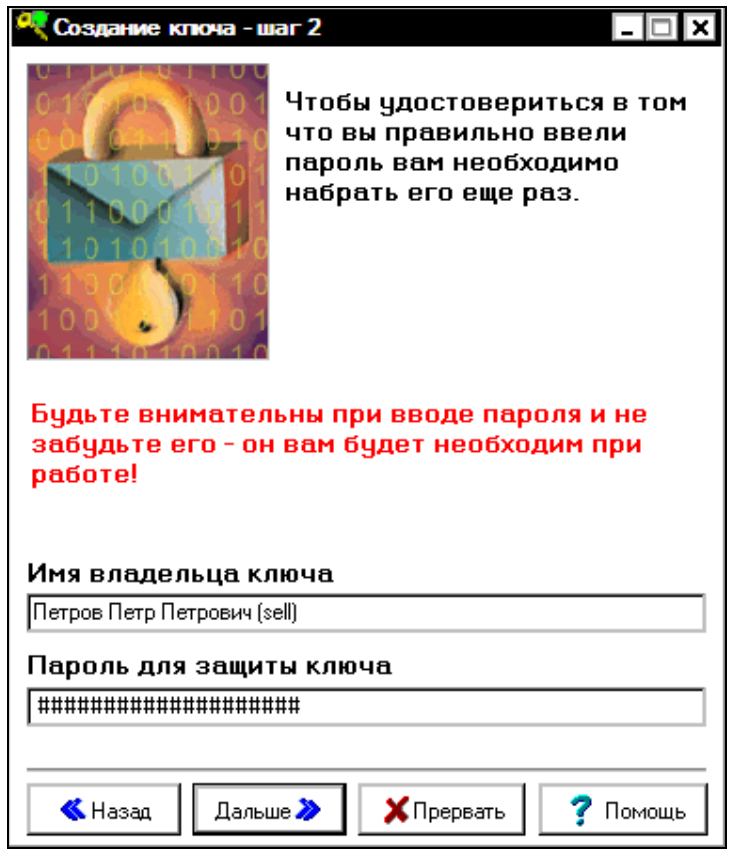

Активировать кнопку «**Дальше**».

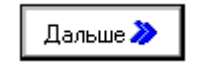

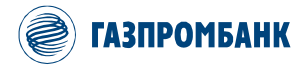

Телефоны технической поддержки ИТС GPB-i-Trade: с 9:00 до 23:30 мск. по рабочим дням

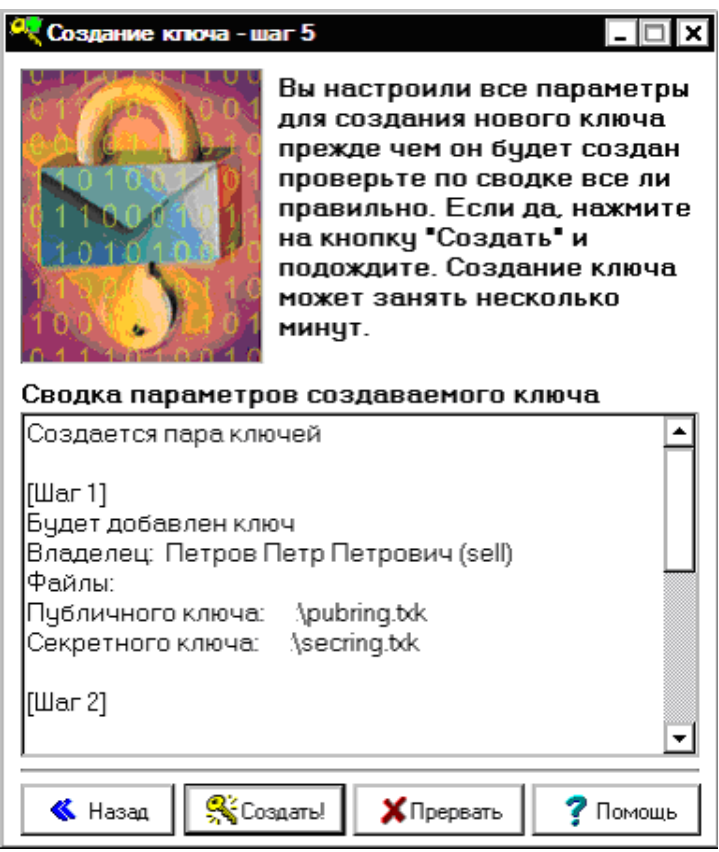

Активировать кнопку «**Создать**».

- <mark>©</mark><́Создать!
- **1.5 Ввести произвольный текст на клавиатуре.**

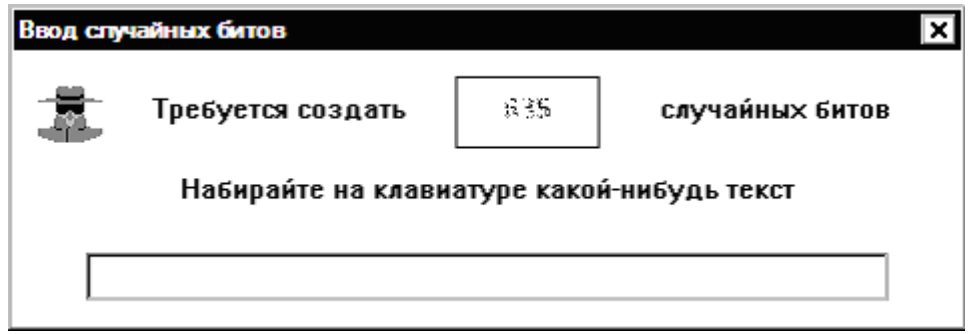

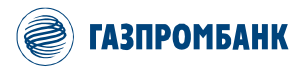

Телефоны технической поддержки ИТС GPB-i-Trade: с 9:00 до 23:30 мск. по рабочим дням

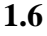

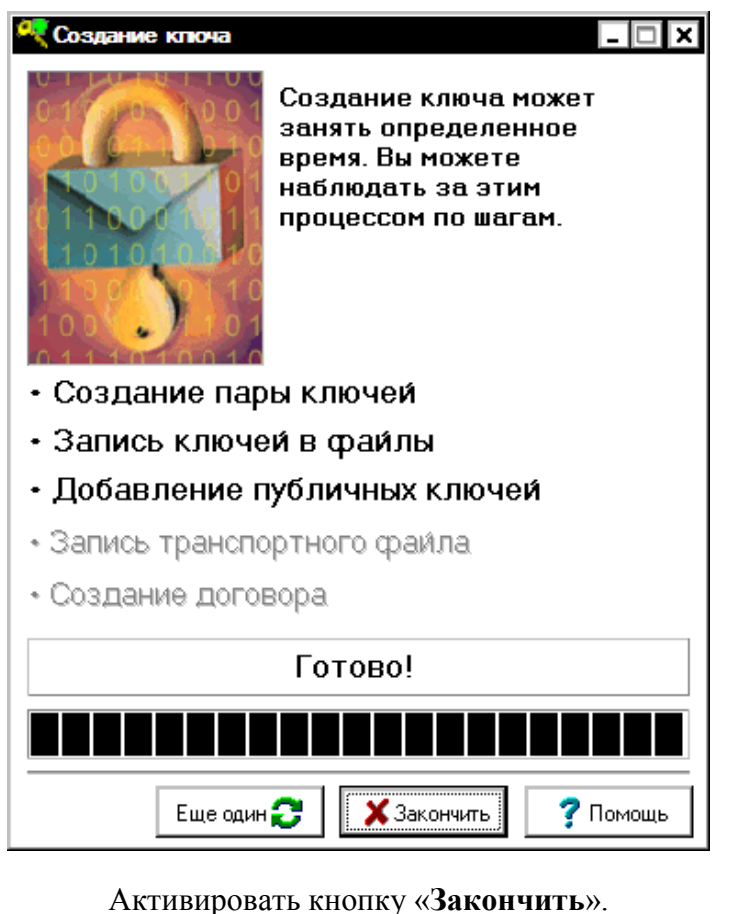

 $\mathbf x$  Закончить

Генерация ключей шифрования для подключения к ИТС GPB-I-Trade завершена!

Файлы ключей шифрования: pubring.txk и secring.txk располагаются, по умолчанию, на диске «а:\», либо на диске, соответствующем пути, указанному при генерации.

Для регистрации открытого ключа шифрования необходимо предоставить файл pubring.txk менеджеру в Банк на электронном носителе (флеш-накопитель) и подписать Акт приема-передачи открытого ключа шифрования (формируется менеджером брокерского обслуживания).

Если для подписания заявок в ИТС GPB-i-Trade, Вы используете ПЭП1 (сеанс связи подписывается одноразовым паролем с Токена), то для удобства работы Вам необходимо отключить использование ЭП. Для этого в терминале ИТС GPB-i-Trade:

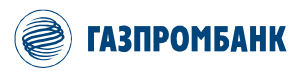

**ГАЗПРОМБАНК** Телефоны технической поддержки ИТС GPB-i-Trade: с 9:00 до 23:30 мск. по рабочим дням

+7 (495) 428-46-46 8 (800) 100-46-47 (бесплатный из РФ)

В основном окне ИТС GPB-i-Trade перейти к пункту меню «Система» → «Настройки» → «Основные настройки» (или используйте горячую клавишу F9).

В окне «Настройки клиентского места» в разделе «Торговля» выберите пункт «ЭЦП». В правой части окна **снимите** отметку «Делать ЭЦП на СКЗИ» и

нажмите кнопку «OK».

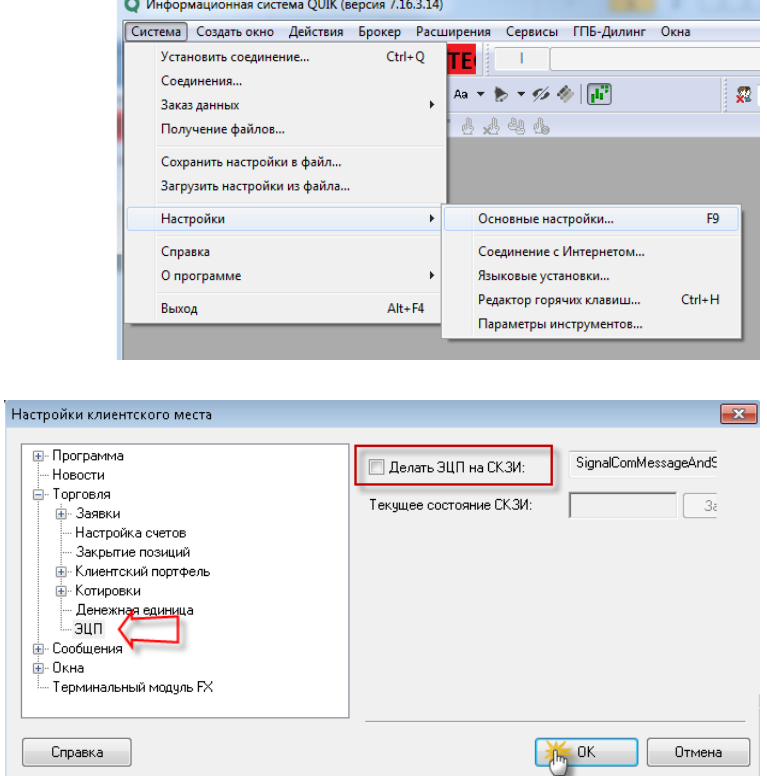

Если Вы для подписания заявок в ИТС GPB-i-Trade, Вы используете ЭП (электронную подпись), то с процедурой формирования электронной подписи вы можете ознакомиться в этой инструкции [разделе 3.](#page-10-0)

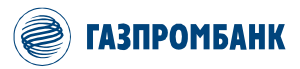

## 2. Смена ключей шифрования

<span id="page-9-0"></span>Клиент/Уполномоченный представитель Клиента может в любой момент времени произвести замену ключей шифрования.

Также замена ключей шифрования может быть осуществлена в случае, если владелец ключа забыл пароль.

Формирование новых ключей шифрования осуществляются аналогично п.1.1 данной инструкции.

Генерация новой пары ключей шифрования должна производиться на ключевой носитель, не содержащий файлы заменяемых ключей. Удостоверьтесь, что создаете файлы в пустую папку.

 $\Pi$ <sub>0</sub> регистрации Открытого шифрования, **факту** нового ключа Клиенту/Уполномоченному Клиента предоставляется представителю доступ  $\, {\bf B}$ ИТС GPB-i-Trade в соответствии с новыми ключами и блокируется доступ с использованием старых.

<span id="page-10-0"></span>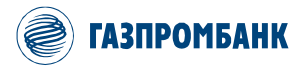

## **3. Формирование электронной подписи**

Для формирования электронной подписи (ЭП) необходимо произвести следующие действия:

- **3.1 Установить терминал ИТС GPB-i-Trade версии не ниже 7.20.** Дистрибутив терминала ИТС GPB-i-Trade можно скачать с корпоративного сайта Банка ГПБ (АО). Раздел дистанционные сервисы / GPB-i-Trade / Программное обеспечение удалённого рабочего места ИТС GPB-i-Trade: [https://www.gazprombank.ru/personal/brokerage\\_service/#tab-2](https://www.gazprombank.ru/personal/brokerage_service/#tab-2) ;
- **3.2 Запустить терминал ИТС GPB-i-Trade.**
	- **3.2.1** C ярлыка на Рабочем столе;

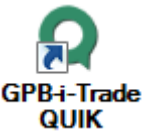

**Рисунок 1. Вид ярлыка программы GPB-i-Trade QUIK**

**3.2.2** Через меню «Пуск»  $\rightarrow$  Все программы  $\rightarrow$  GPB-i-Trade  $\rightarrow$  GPB-i-Trade QUIK;

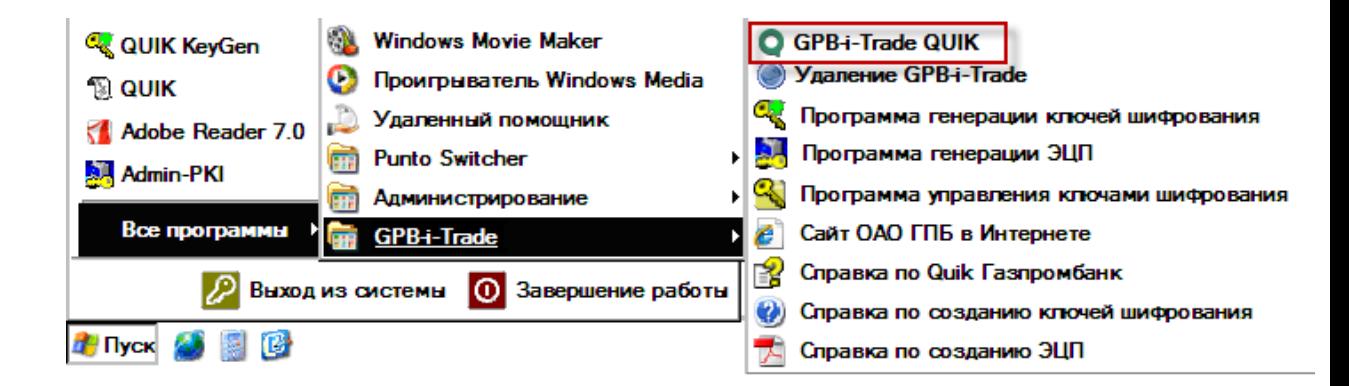

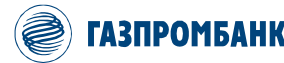

+7 (495) 428-46-46 8 (800) 100-46-47 (бесплатный из РФ)

При первом запуске терминала будет осуществлена проверка и инициализация криптографии.

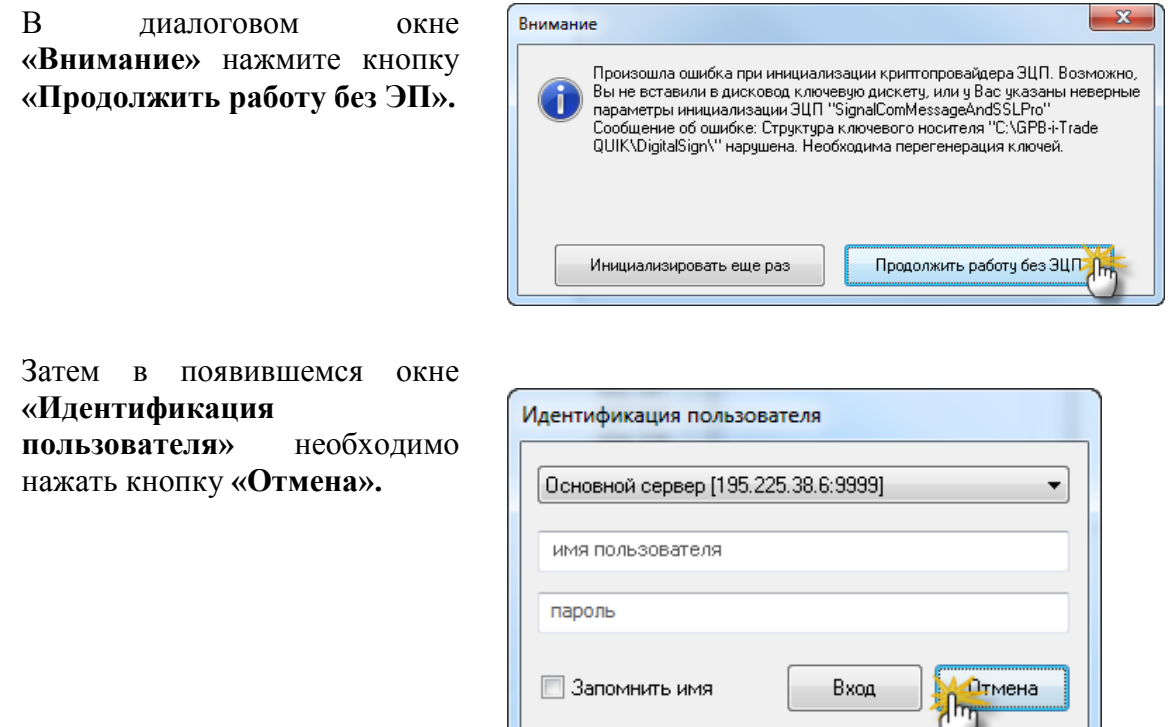

**3.3 В открытом приложение терминала ИТС GPB-i-Trade выбрать пункт меню РасширенияАнкетаРегистрация:**

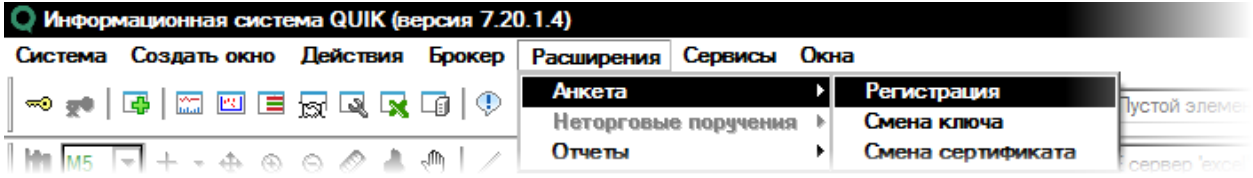

В появившемся сообщении **«На вашей клавиатуре не включена русская раскладка. Включить ее сейчас?»** Нажмите кнопку **«Да».**

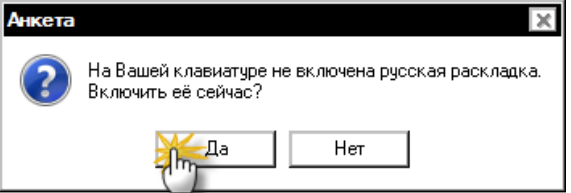

**3.4 В появившемся окне «Регистрация пользователя» необходимо заполнить все доступные поля.**

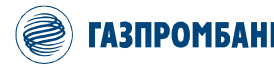

**Примеры заполнения граф в окне «Регистрация пользователя»**

## Для **ФИЗИЧЕСКОГО** лица

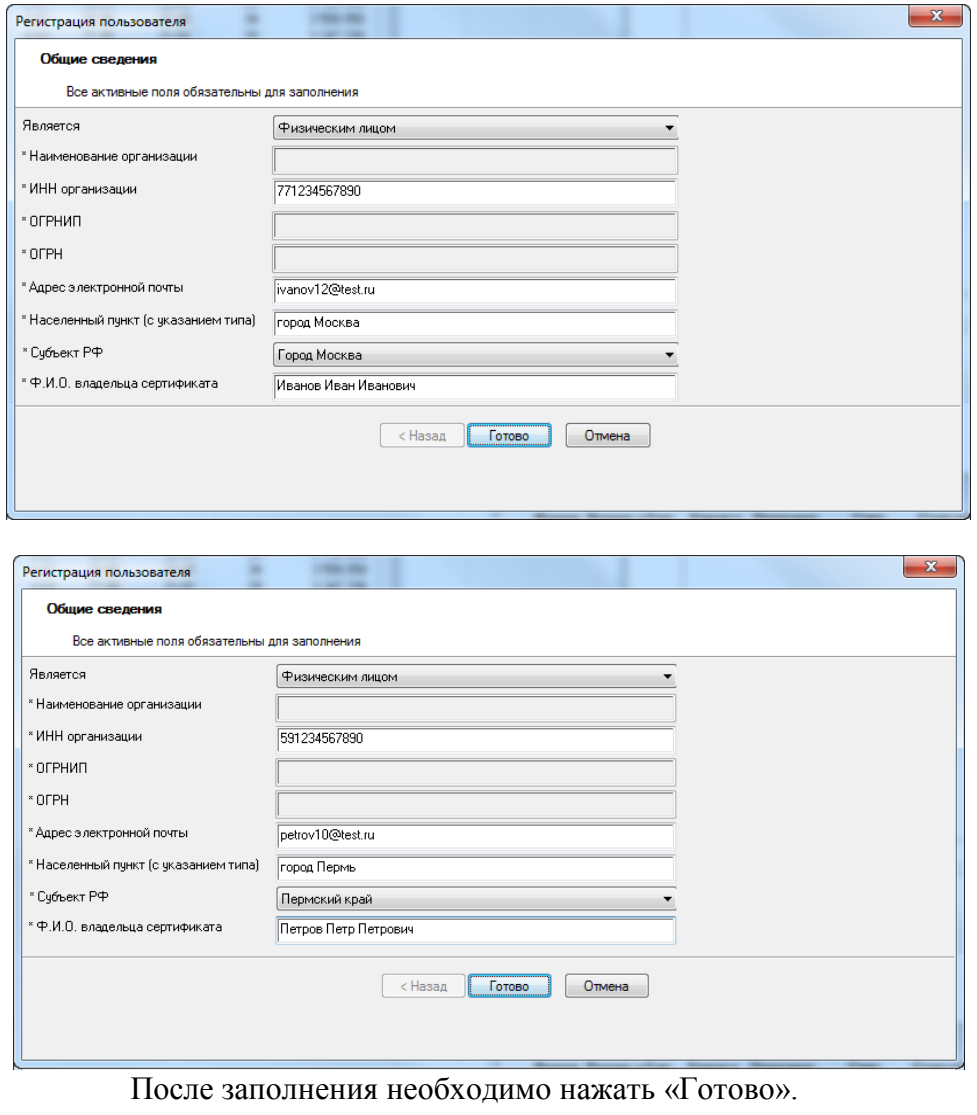

Готово

В поле «Населенный пункт (с указания типа)» обязательно указывается вид населенного пункта без сокращения, например, "Город Москва". Указание вида "г.Москва" или "гор. Москва" не допускается!

В случае, когда населённый пункт по административно-территориальному делению входит в состав округа, района, и т.п., необходимо перечислить их названия после названия населённого пункта, используя разделительный символ "/", без указания пробелов до и после символа "/" (например, "Станица Бородинская/Приморско-Ахтарский район"). Кавычки, точки и прочие знаки пунктуации необходимо использовать только в том случае, если они встречаются внутри официального названия населённого пункта.

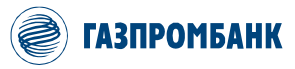

Телефоны технической поддержки ИТС GPB-i-Trade: с 9:00 до 23:30 мск. по рабочим дням

## Для **ЮРИДИЧЕСКОГО** лица

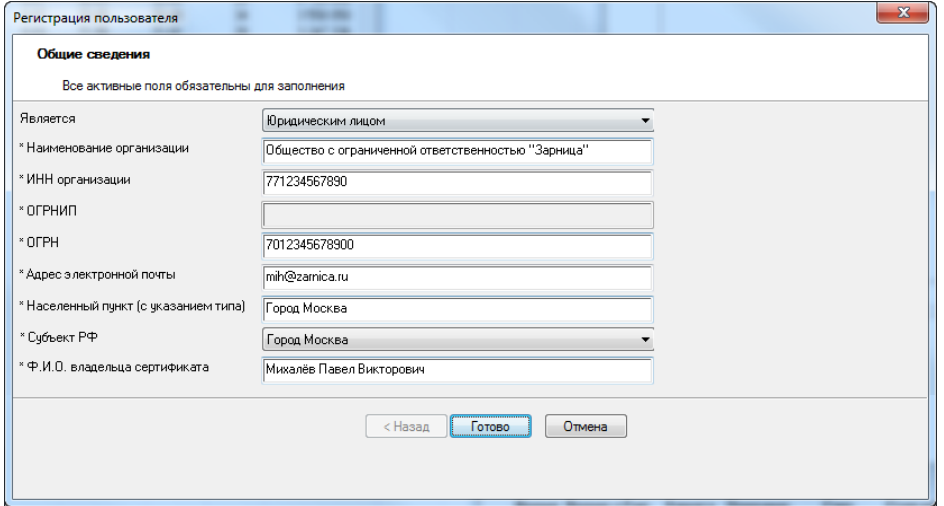

Организация: Общество с ограниченной ответственностью "Зарница"

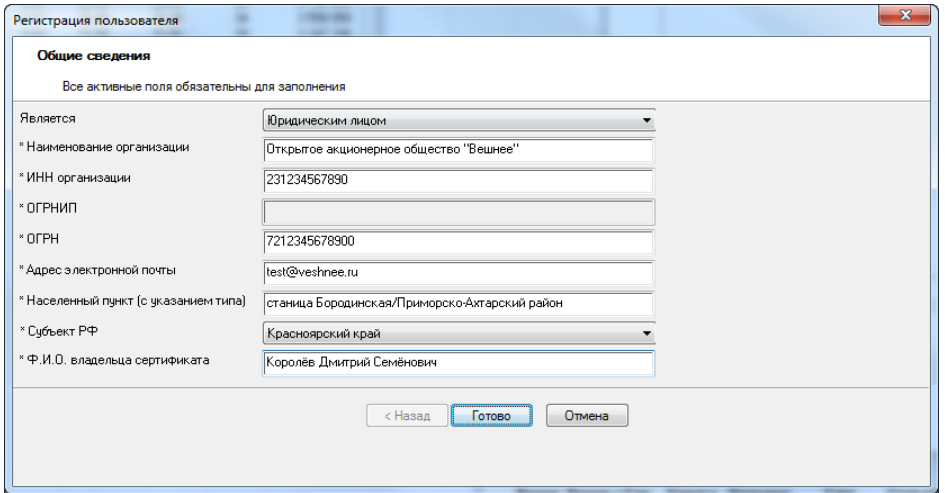

Населённый пункт: станица Бородинская/Приморско-Ахтарский район Организация: Открытое акционерное общество "Вешнее"

После заполнения необходимо нажать «**Готово**».

Готово

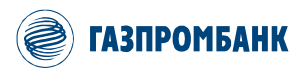

## **ВАЖНО: при заполнении сведений необходимо строго придерживаться требований к заполнению полей.**

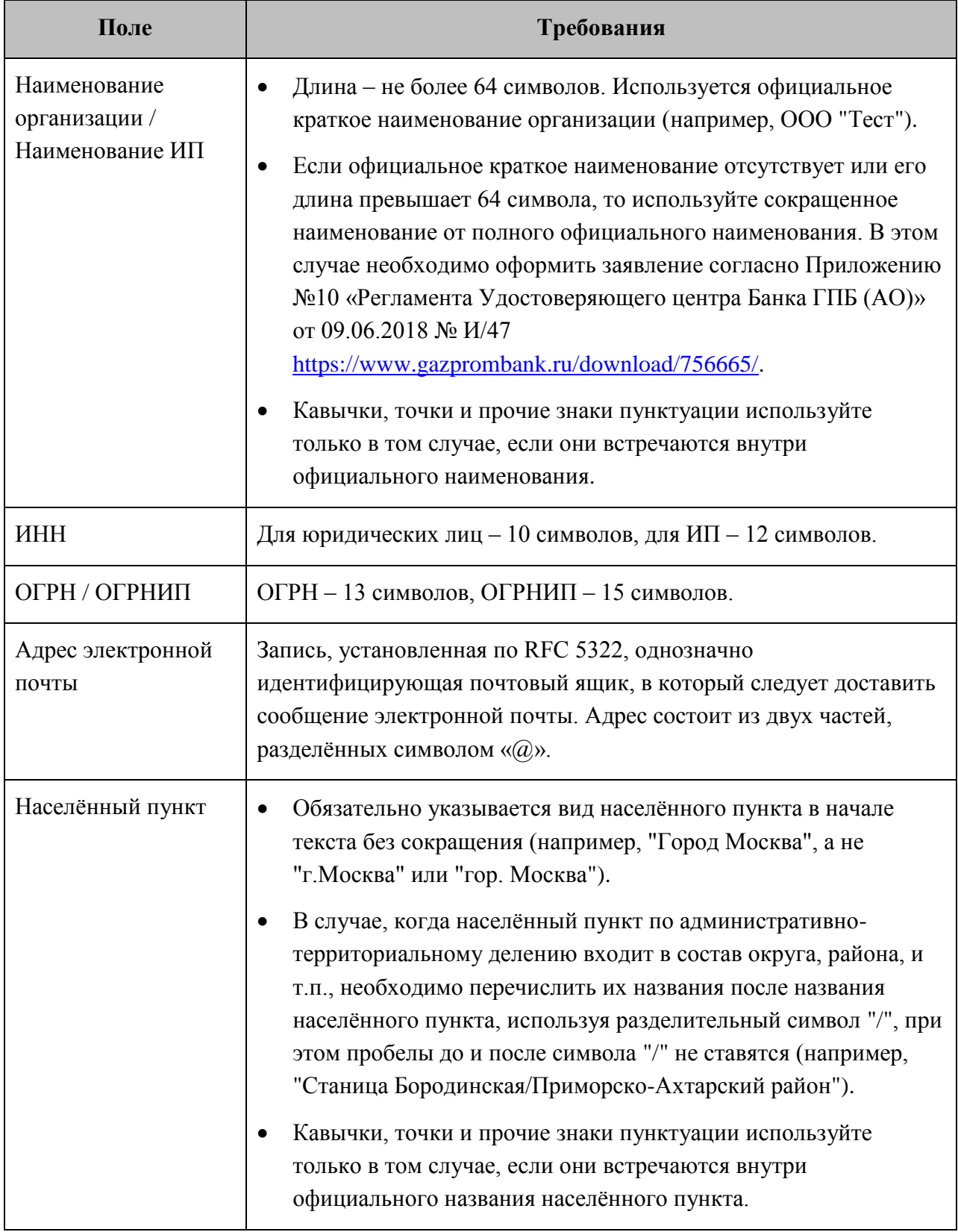

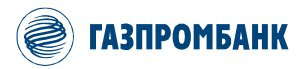

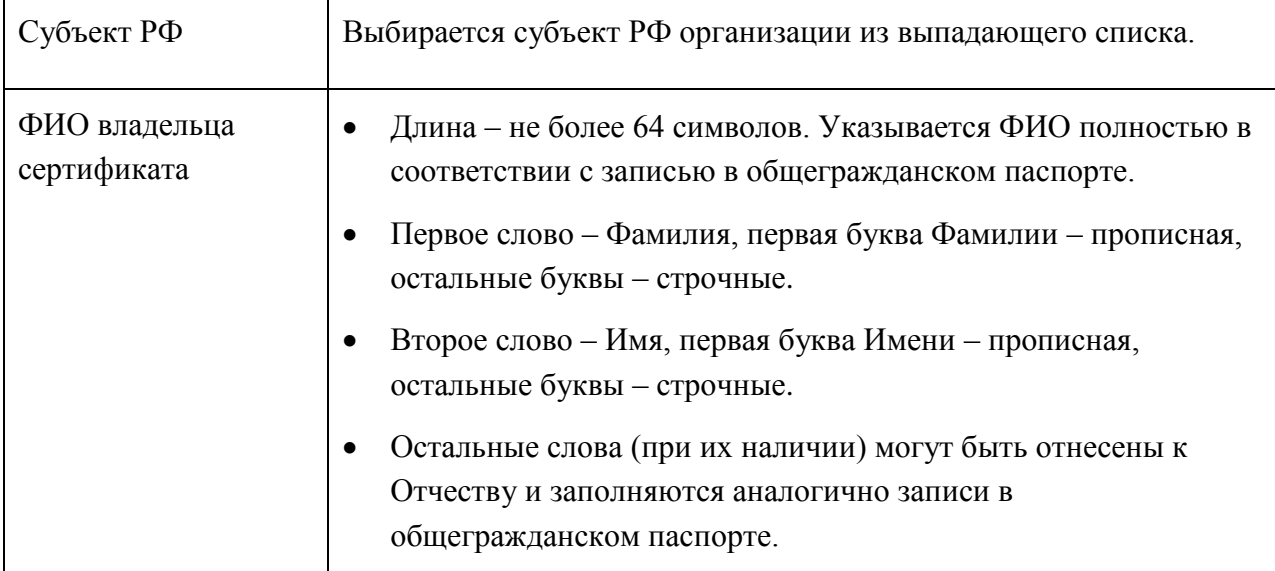

- $3.5$ В окне «Начало регистрации» подтвердите начать процесс регистрации, нажав кнопку «Да».
- $3.6$ Далее в окне «Message-PRO» нажимайте случайные клавиши или перемешайте мышь для инициализации процесса генерации ЭП.
- $3.7$ После этого в диалоговом окне «Успешное завершение генерации ключа» отображается информация о расположении файла запроса на сертификат «certrequest.req», размещенном в подпапке «Anketa» в папке установки GPB-i-Trade OUIK (по умолчанию C:\GPB-i-Trade QUIK\Anketa). Сформированное заявление должно открыться в Интернет-(используется обозревателе указанная программа,  $\overline{B}$

Microsoft Windows в качестве Интернет-обозревателя  $\langle \langle \Pi \Omega \rangle$ умолчанию»).

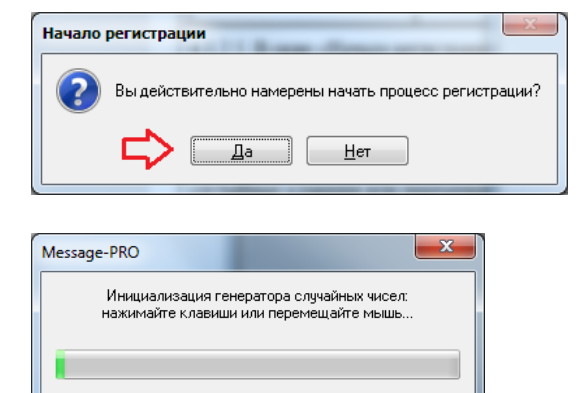

Отмена

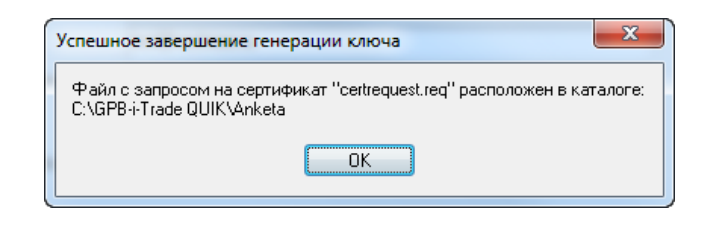

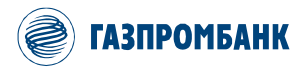

Телефоны технической поддержки ИТС GPB-i-Trade: с 9:00 до 23:30 мск. по рабочим дням

#### **Пример печатной формы заявления для**

## **физического лица:**

### **Пример печатной формы заявления для**

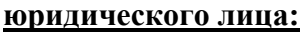

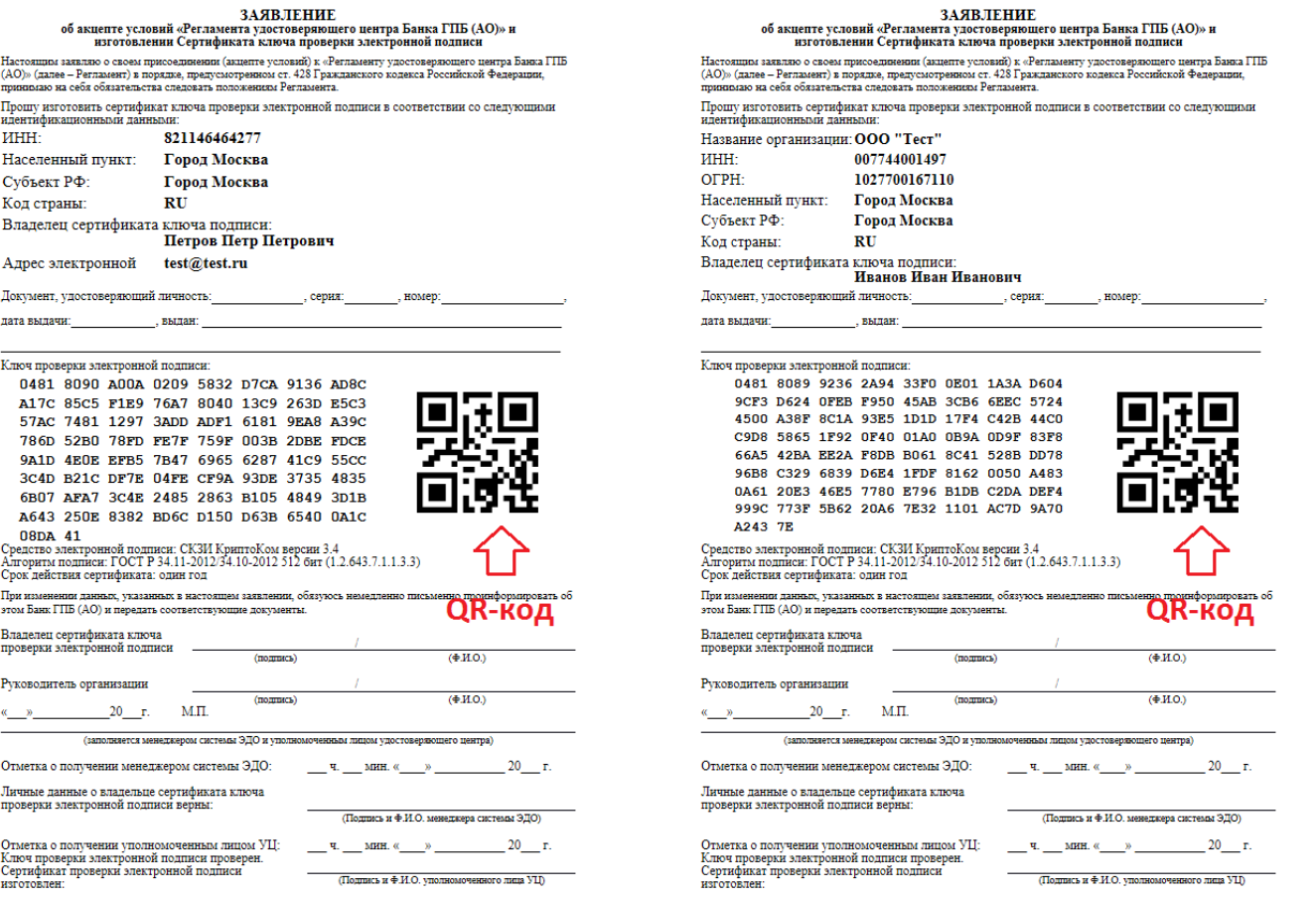

#### **ВАЖНО:**

- После отображения в Интернет-обозревателе печатной формы «Заявления на изготовление сертификата ключа проверки электронной подписи» необходимо проверить все заполненные параметры и факт наличия **QR-кода** в правой части заявления. В случае, если QR-код не отображается, необходимо в Интернет-обозревателе разрешить заблокированное содержимое. В случае возникновения сложностей, можно получить консультацию у службы Технической поддержки клиентов Банка ГПБ (АО): тел. +7 (495) 428-46-46; 8 (800) 100-46-47
- Необходимо распечатать заявление. Для этого нужно открыть контекстное меню, нажав правую кнопку мыши, и выбрать команду «Печать...». На распечатанном заявлении вручную вписываются данные документа, удостоверяющего личность, ставится подпись и печать организации (для Юридических лиц).

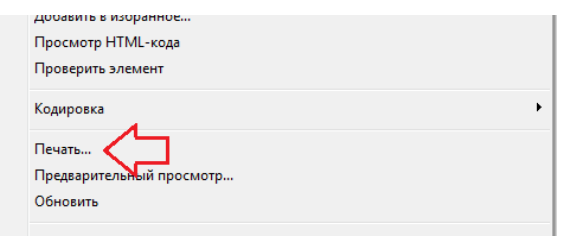

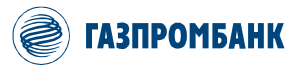

- При печати заявления необходимо убедиться, что оно распечатано на **одной странице**. Заявление, распечатанное на более чем одной странице **не будет** принято Банком!
- Распечатанное и полностью заполненное заявление предоставьте вашему менеджеру брокерского обслуживания в Банк ГПБ (АО).

### **Заявление без QR-кода НЕ принимается Удостоверяющим центром Банка.**

## **Заявление на изготовление сертификата ключа проверки электронной подписи» Вы так же можете распечатать у Вашего менеджера брокерского обслуживания в Банке ГПБ (АО).**

**ОРИГИНАЛ** «Заявления на изготовление сертификата ключа проверки электронной подписи», необходимо предоставить на бумажном носителе:

- в головной офис Банка ГПБ (АО) для клиентов юридических лиц г. Москвы;

- в головной или **в Дополнительный офис Банка, в котором производится обслуживание клиента (**для физических лиц Москвы);

- в Филиал, для юридических/физических лиц, заключивших договор о брокерском обслуживании в данном Филиале.

## **Для частных лиц необходимо ЛИЧНОЕ присутствие владельца сертификата ключа подписи для идентификации Клиента менеджером!**

Файл запроса на сертификат ключа подписи **- certrequest.req,** который находится в подпапке «Anketa» в папке установки ИТС GPB-i-Trade (по умолчанию C:\GPB-i-Trade QUIK\Anketa) необходимо предоставить в Банк на **электронном носителе** своему менеджеру или передать по **e-mail** на электронный адрес своего менеджера.

## **ОБРАЩАЕМ ВАШЕ ВНИМАНИЕ Из общего комплекта ключей передаваться должны ТОЛЬКО два файла: certrequest.req, а также pubring.txk**

Для физического лица необходимо в теме указать Фамилии Имени Отчества владельца ключа. Если Пользователь является уполномоченным представителем Юридического лица, то в теме письма нужно указать наименование Юридического лица, представителем которого является пользователь, а так же Фамилии Имени Отчества владельца ключа.

При получении электронного файла запроса на сертификат ключа подписи certrequest.req и печатной формы запроса, Банк производит сертификацию ключа (выпускает электронный файл сертификата с расширением **.cer**). Файл сертификата будет выслан на адрес электронной почты, указанный при создании ЭП.

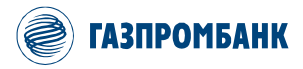

## <span id="page-18-0"></span>4. Получение подтверждения из Банка и настройка ЭП.

После создания сертификата электронной подписи в Банке, а так же после регистрации ключа доступа и сертификата ЭП в системе GPB-i-Trade QUIK, уполномоченный сотрудник Банка направит Вам сертификат электронной подписи для настройки ЭП в GPB-i-Trade QUIK.

### 4.1 Запустить терминал ИТС GPB-i-Trade.

4.1.1 С ярлыка на Рабочем столе:

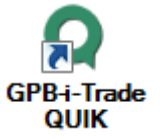

Рисунок 2. Вид ярлыка программы ИТС GPB-i-Tarde

4.1.2 Через меню «Пуск»  $\rightarrow$  Все программы  $\rightarrow$  GPB-i-Trade  $\rightarrow$  GPB-i-Trade OUIK:

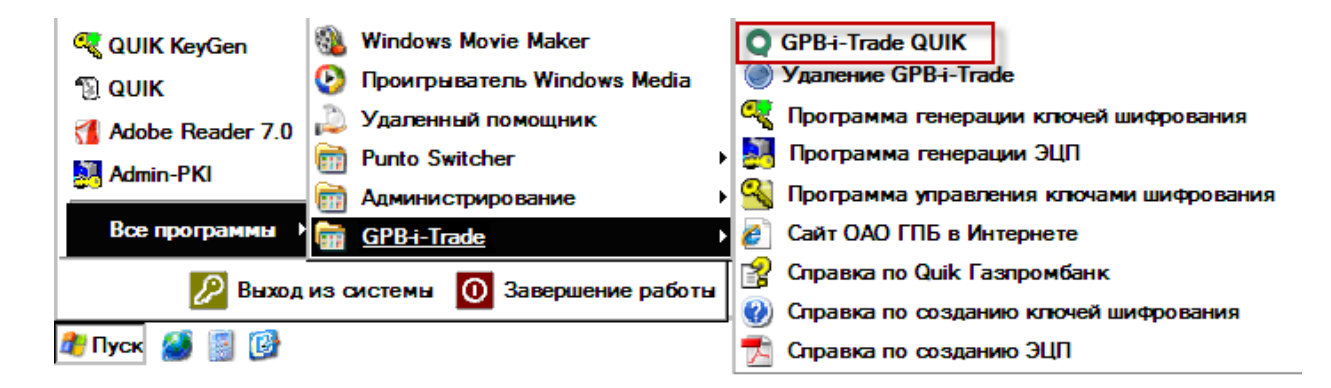

 $4.2$ В основном окне терминала ИТС GPB-i-Trade перейти к пункту меню «Расширения» - «Анкета» → «Установка сертификата».

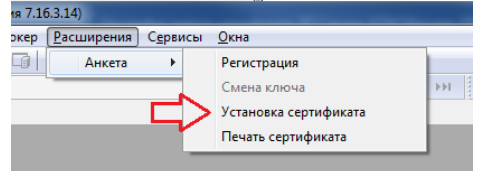

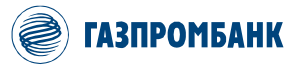

 $+7(495)$  428-46-46 8 (800) 100-46-47 (бесплатный из РФ)

4.3 Выбрать новый сертификат ЭП, полученный от уполномоченного Банка сотрудника (файл  $\mathbf{c}$ расширением \*.cer), и нажмите кнопку «Открыть».

- $4.4$ В информационном окне «Смена сертификата» нажать кнопку «OK».
- $4.5$ В основном окне ИТС GPB-i-Trade перейти к пункту меню «Система» → «Настройки» → «Основные настройки» (или используйте горячую клавишу F9).

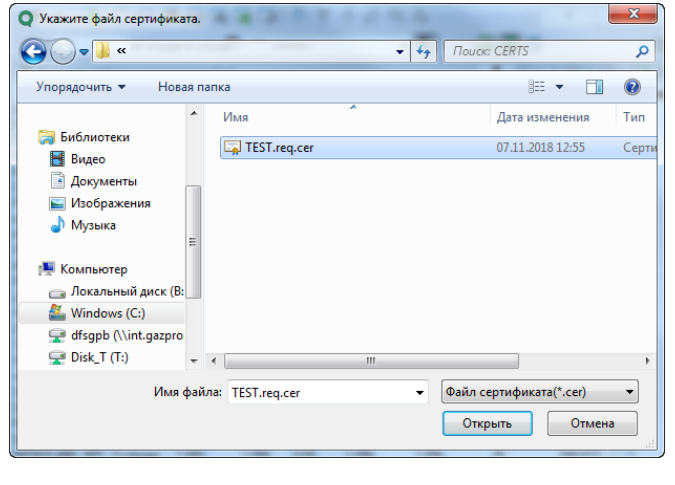

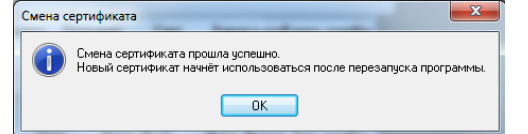

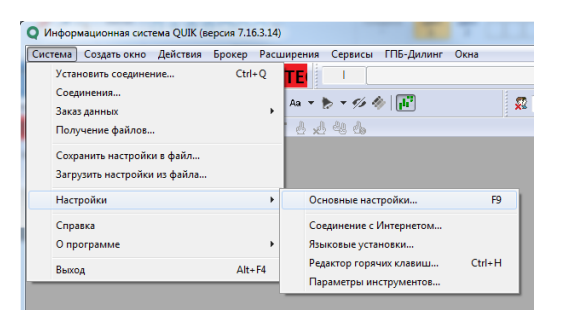

4.6 В окне «Настройки клиентского места» в разделе «Торговля» выберите пункт «ЭЦП». В правой части окна установите отметку «Делать ЭЦП на СКЗИ» и нажмите кнопку «Загрузить».

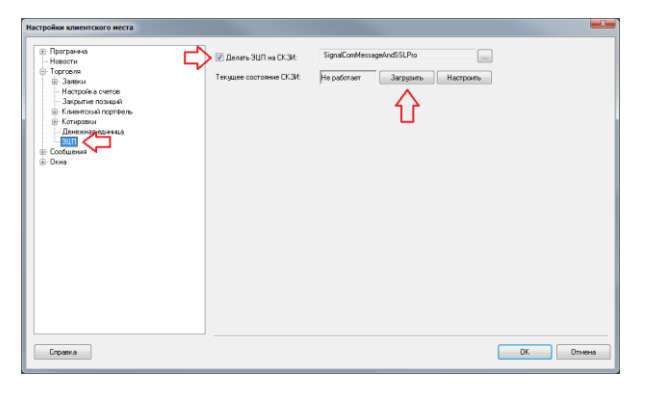

 $4.7$ Критерием успешного выполнения установки сертификата ЭП является текст «Работает» в поле «Текущее состояние СКЗИ»

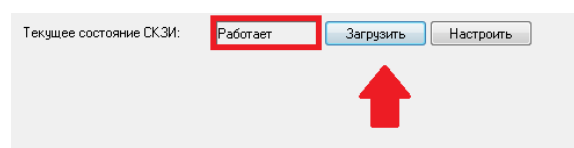

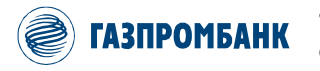

## **5. Плановая смена электронной подписи**

<span id="page-20-0"></span>Клиент/Уполномоченный представитель Клиента может в любой момент времени, но не ранее чем за три месяца, при отсутствии факта компрометации, и не позднее 10 рабочих дней до намеченной даты замены сертификата, произвести замену своего сертификата. Информацию о дате замены сертификата можно уточнить у менеджера или сотрудника Службы технической поддержки. Срок действия ЭП равен одному году с момента изготовления.

## **ВАЖНО:**

- **Плановую смену ключей ЭП рекомендуется осуществлять за 30 дней до истечения срока действия сертификата ЭП.**
- **Для планового перевыпуска сертификата ЭП требуется, чтобы срок действия текущего сертификата ЭП у пользователя не истек.**

Для плановой смены электронной подписи (ЭП) необходимо произвести следующие действия:

## **5.1 Запустить терминал ИТС GPB-i-Trade.**

**5.1.1** C ярлыка на Рабочем столе;

- GPB-i-Trade QUIK **Рисунок 3. Вид ярлыка программы GPB-i-Trade QUIK** 5.1.2 Через меню «Пуск»  $\rightarrow$  Все программы  $\rightarrow$  GPB-i-Trade  $\rightarrow$  GPB-i-Trade QUIK;Windows Movie Maker **O** GPB-i-Trade QUIK **Удаление GPB-i-Trade** • Проигрыватель Windows Media
- **Q** QUIK KeyGen  $\mathbb{R}$  QUIK Удаленный помощник С. Программа генерации ключей шифрования Adobe Reader 7.0 **В. Программа генерации ЭЦП Punto Switcher** m **Admin-PKI Q** Программа управления ключами шифрования **Администрирование** Все программы **В Сайт ОАО ГПБ в Интернете** GPB-i-Trade 闇 Справка по Quik Газпромбанк Выход из системы О Завершение работы (2) Справка по созданию ключей шифрования **Пуск** C Справка по созданию ЭЦП

*Инструкция по формированию ключей шифрования и электронной подписи ИТС GPB-i-Trade*

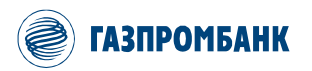

 $\Sigma$ 3

#### **5.2 В открытом приложение терминала ИТС GPB-i-Trade выбрать пункт меню РасширенияАнкетаПлановая смена сертификата ЭПСмена ключа:**

Анкета

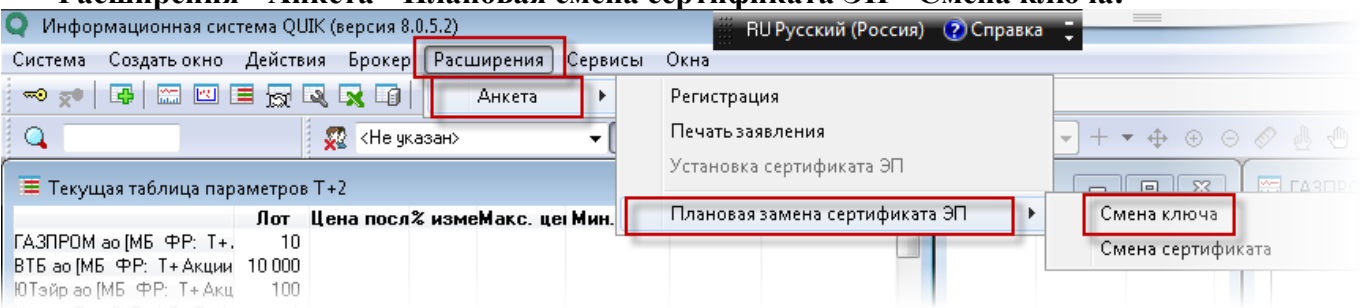

- **5.3** В появившемся сообщении **«Вы действительно желаете начать процедуру смены ключа?»** нажмите кнопку **«Да».**
- **5.4** В появившемся сообщении **«Вы хотите защитить ключевой носитель паролем?»** нажмите кнопку **«Нет»<sup>1</sup>**
- **5.5** В появившемся сообщении **«Желаете распечатать запрос на сертификат?»** нажмите кнопку **«Нет»**.

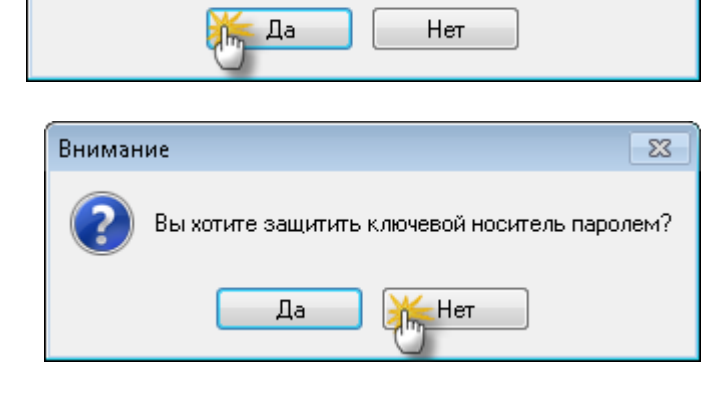

Вы действительно желаете начать процедуру смены ключа?

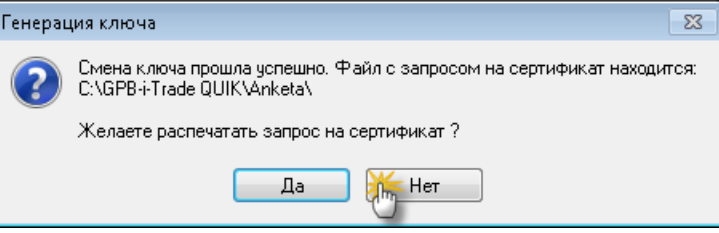

**5.6** После этого в подпапке «Anketa» в папке установки GPB-i-Trade QUIK (по умолчанию C:\GPB-i-Trade QUIK\Anketa). Сформируется файл: **«certexch\_scom.cms»**. Данный файл необходимо направить на электронный адрес Вашего менеджера по брокерскому обслуживанию.

1

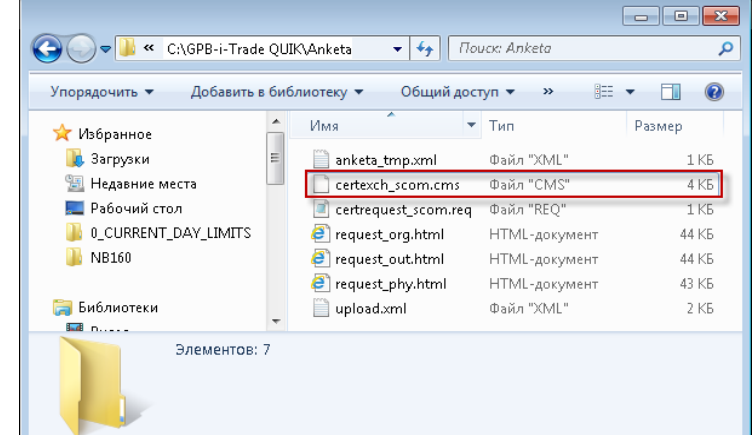

<sup>1</sup> Если вы хотите защитить ваш ключевой носитель паролем (пароль будет запрашиваться при инициализации электронной подписи), то для получений инструкций обратитесь в службу технической поддержки.

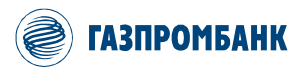

+7 (495) 428-46-46 8 (800) 100-46-47 (бесплатный из РФ)

Для физического лица в теме письма необходимо указать Фамилию Имя Отчество владельца ключа. Если Пользователь является уполномоченным представителем Юридического лица, то в теме письма нужно указать наименование Юридического лица, представителем которого является пользователь, а также Фамилию Имя Отчество владельца ключа.

После создания сертификата электронной подписи в Банке, а также после регистрации сертификата ЭП в системе GPB-i-Trade QUIK, уполномоченный сотрудник Банка направит Вам, на адрес электронной почты, указанный при первичном создании ЭП, сертификат электронной подписи для настройки ЭП в GPB-i-Trade QUIK.

При получении перевыпущенного сертификата электронной подписи, Вам необходимо загрузить новый сертификат ЭП, для этого:

- **5.7** В основном окне терминала ИТС GPB-i-Trade перейти к пункту меню «Расширения» → «Анкета» → «Плановая замена сертификата» «Смена сертификата».
	- $8.0,5.2$ :ер<mark> (Расширения)</mark> Сервисы Окна  $\begin{array}{|c|c|c|}\n\hline\n\end{array}$   $\begin{array}{|c|c|}\n\hline\n\end{array}$   $\begin{array}{|c|c|}\n\hline\n\end{array}$   $\begin{array}{|c|c|}\n\hline\n\end{array}$  $\overline{\phantom{a}}$ Регистрация Печать заявления  $+++ + + + +$ ) указан> Установка сертификата ЭП **PEL FARED** Плановая замена сертификата ЭП сл% измеМакс. цегМин Смена ключа Смена сертификата
- **5.8** Выбрать новый сертификат ЭП, полученный от уполномоченного сотрудника Банка (файл с расширением \*.cer), и нажмите кнопку «Открыть».

нажать кнопку «ОК».

О Укажите файл сертификата.  $\overline{\mathbf{x}}$  $\bigodot \bigodot \bullet \blacksquare$ م Упорядочить ▼ Hosas nanka  $\mathbb{R}$   $\mathbb{R}$   $\mathbb{R}$  $\circ$  $14.14$ Лата изменения Tun **В** Библиотеки **Ex** TEST.req.cer 0711 2018 12:55 Серт **E** Buaeo **•** Документы Изображения **Nysыка N** Компьютер — Локальный диск (В: Windows (C:) dfsgpb (\\int.gazpro  $\Rightarrow$  Disk T (T:)  $\left| \cdot \right|$ Имя файла: TEST.reg.cer • Файл сертификата(\*.cer) Открыть | Отмена **5.9** В информационном окне Смена сертификата «Смена сертификата» Смена сертификата прошла чопешно. Новый сертификат начнёт использоваться после перезапуска программы.  $0K$ 

Для завершения процедуры планового перевыпуска сертификата ЭП необходимо перезайти в терминал ИТС GPB-i-Trade. Срок действия нового сертификата ЭП составляет 1 год.

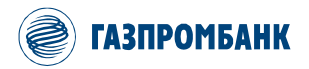

## <span id="page-23-0"></span>**6. Смена электронной подписи в случае компрометации**

В случае компрометации или угрозы компрометации ключа электронной подписи, необходимо сообщить об этом в Банк для блокировки подписи, направив Администратору ИТС GPB-i-rade или своему менеджеру Заявление на прекращение действия сертификата ключа проверки электронной подписи (Приложения № 10 и 11 Регламента Удостоверяющего центра Банка ГПБ (АО) [\(https://www.gazprombank.ru/upload/files/iblock/82f/Reglament-UTS-GPB\\_2018.pdf\)](https://www.gazprombank.ru/upload/files/iblock/82f/Reglament-UTS-GPB_2018.pdf).

Для возобновления работы в ИТС GPB-i-Trade Клиент производит формирование новой ЭП в соответствии с п.4 настоящей Инструкции, а также заполняет Заявление об аннулировании предыдущего комплекта ЭП (Форму заявления можно получить у менеджера).

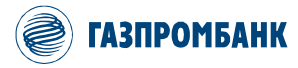

# **7. Приложения**

<span id="page-24-0"></span>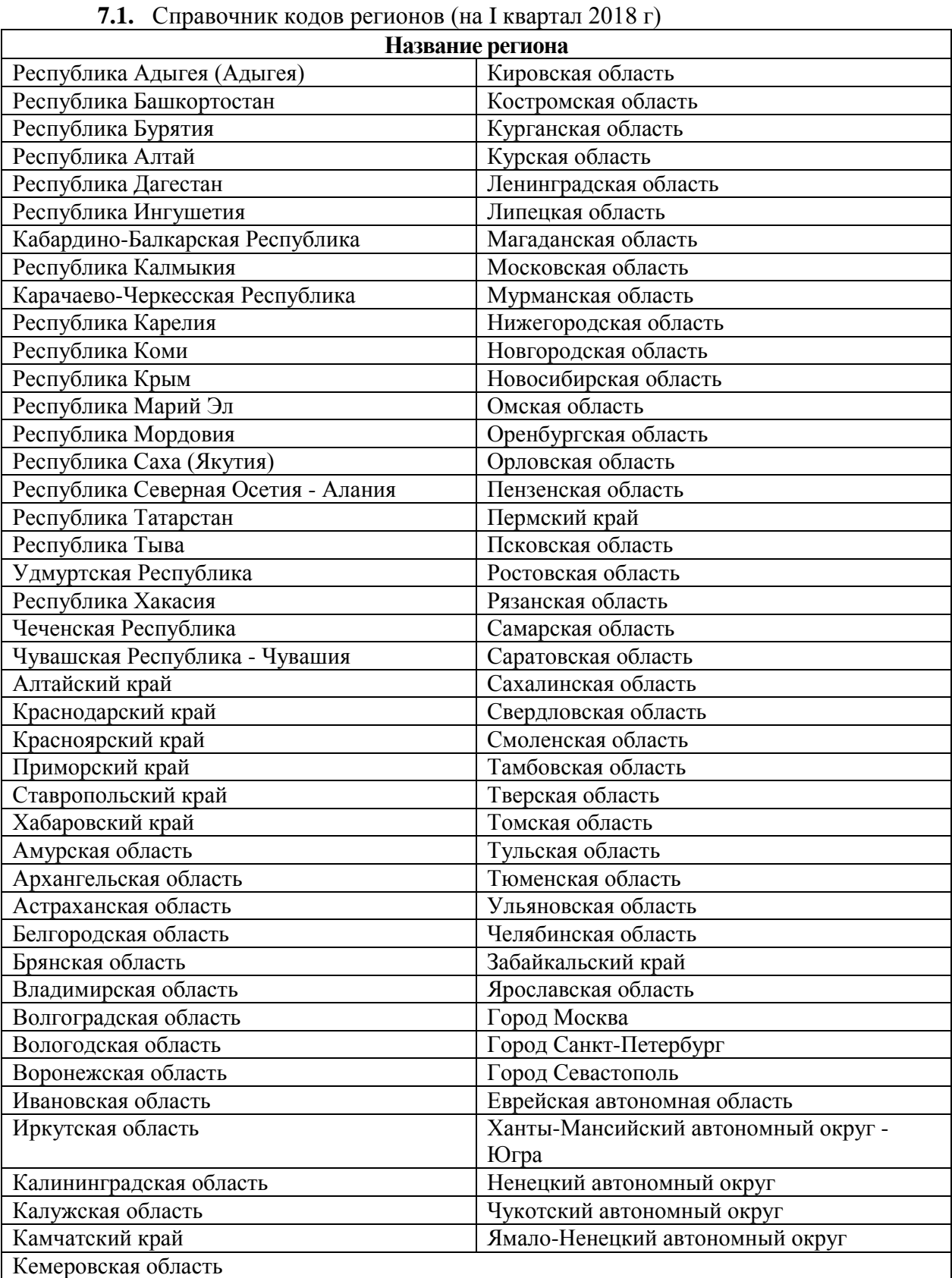

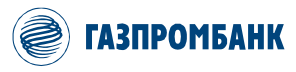

#### *7.2.* Комплект файлов криптозащиты

# *Комплект файлов криптозащиты.* В общем случае, файлы, содержащиеся на ключевом носителе/в ключевой папке, должны

выглядеть следующим образом:

## C:\GPB-i-Trade QUIK\DigitalSign\

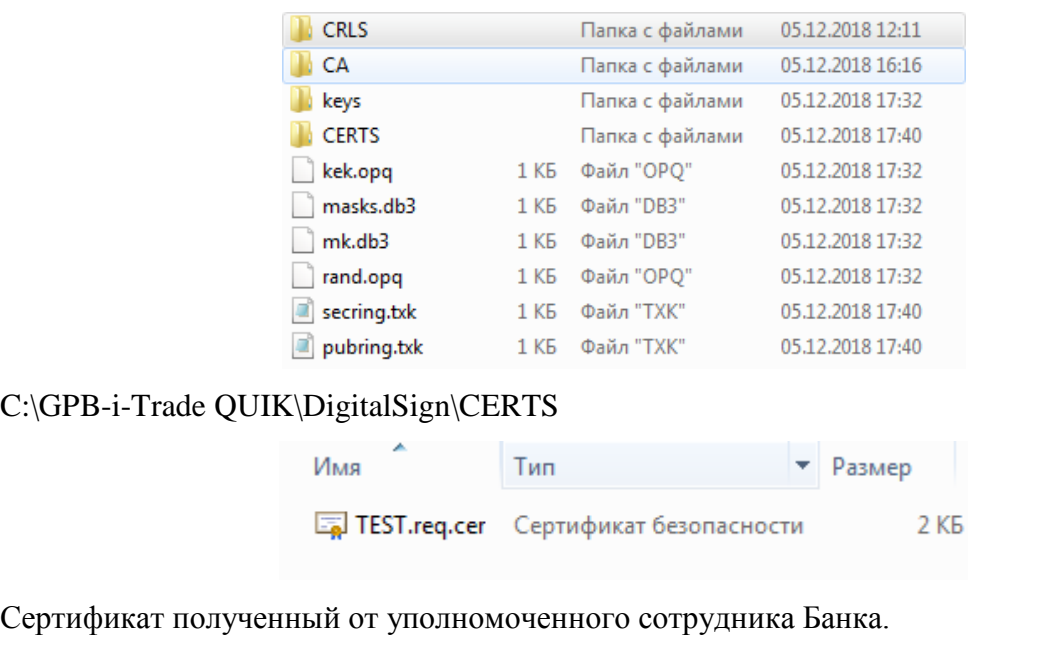

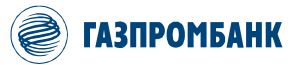

## <span id="page-26-0"></span>**8. Система защиты информации, применяемая в Банке ГПБ (АО) при использовании системы GPB-i-Trade**

Для осуществления защиты информации клиентов Банка ГПБ (АО) в Информационно-торговой системе GPB-i-Trade применяются два основных метода:

- **8.1.** Защита доступа к персональным данным на сервере ИТС GPB-i-Trade и шифрование информационного потока данных между клиентом и Банком.
- **8.2.** Прием к исполнению электронного поручения клиента только при наличии в нем соответствующей электронной подписи.

Защита доступа к персональным данным и шифрование информационного потока между клиентом и Банком осуществляется посредством ключей шифрования. Ключ шифрования состоит из двух файлов (двух частей):

- **публичная** (открытая) часть, файл pubring.txk - уникальная последовательность символов, соответствующая секретному (закрытому) ключу шифрования, предназначенная для шифрования потока данных. Файл pubring.txk передается в Банк для регистрации в системе. Функционирует только при наличии секретной части.

- **секретная** (закрытая) часть, файл secring.txk - уникальная последовательность символов, известная только Клиенту и предназначенная для шифрования потока данных. Не подлежит передаче посторонним лицам, в том числе **не** передается в Банк. Требует соблюдения условий безопасного хранения.

#### **Ключ шифрования имеет защиту в виде пароля.**

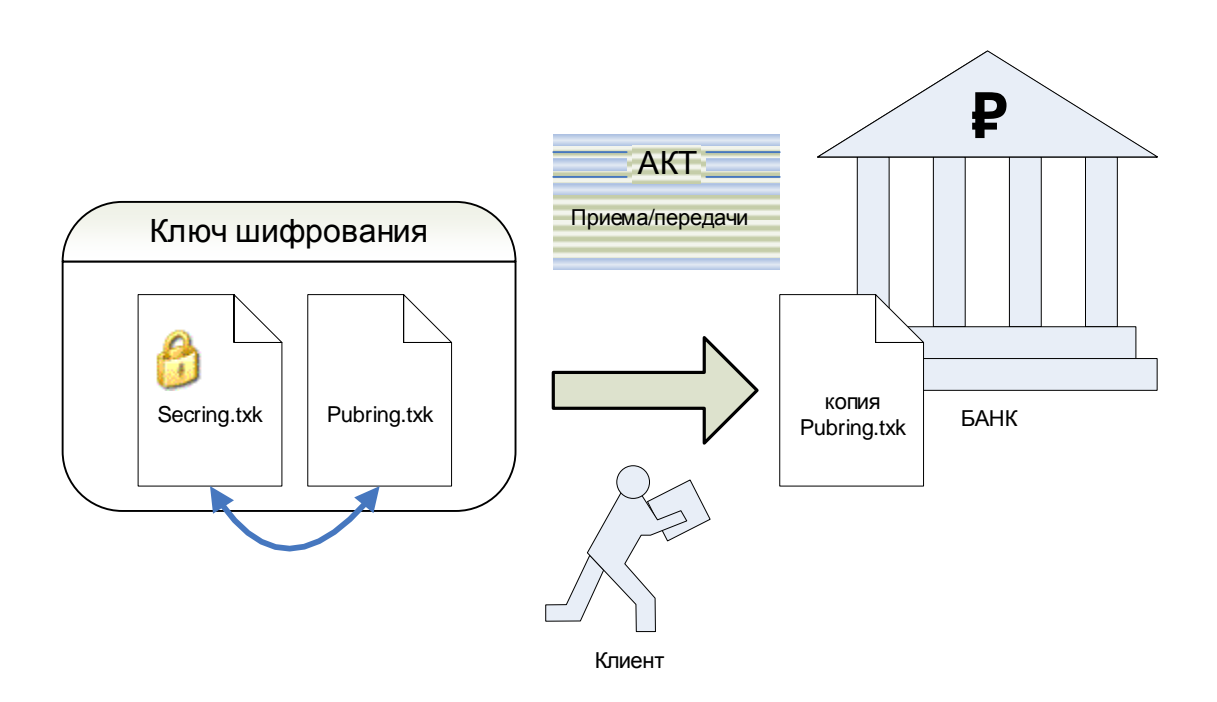

**Рисунок 4. Передача открытого ключа шифрования клиентов в Банк**

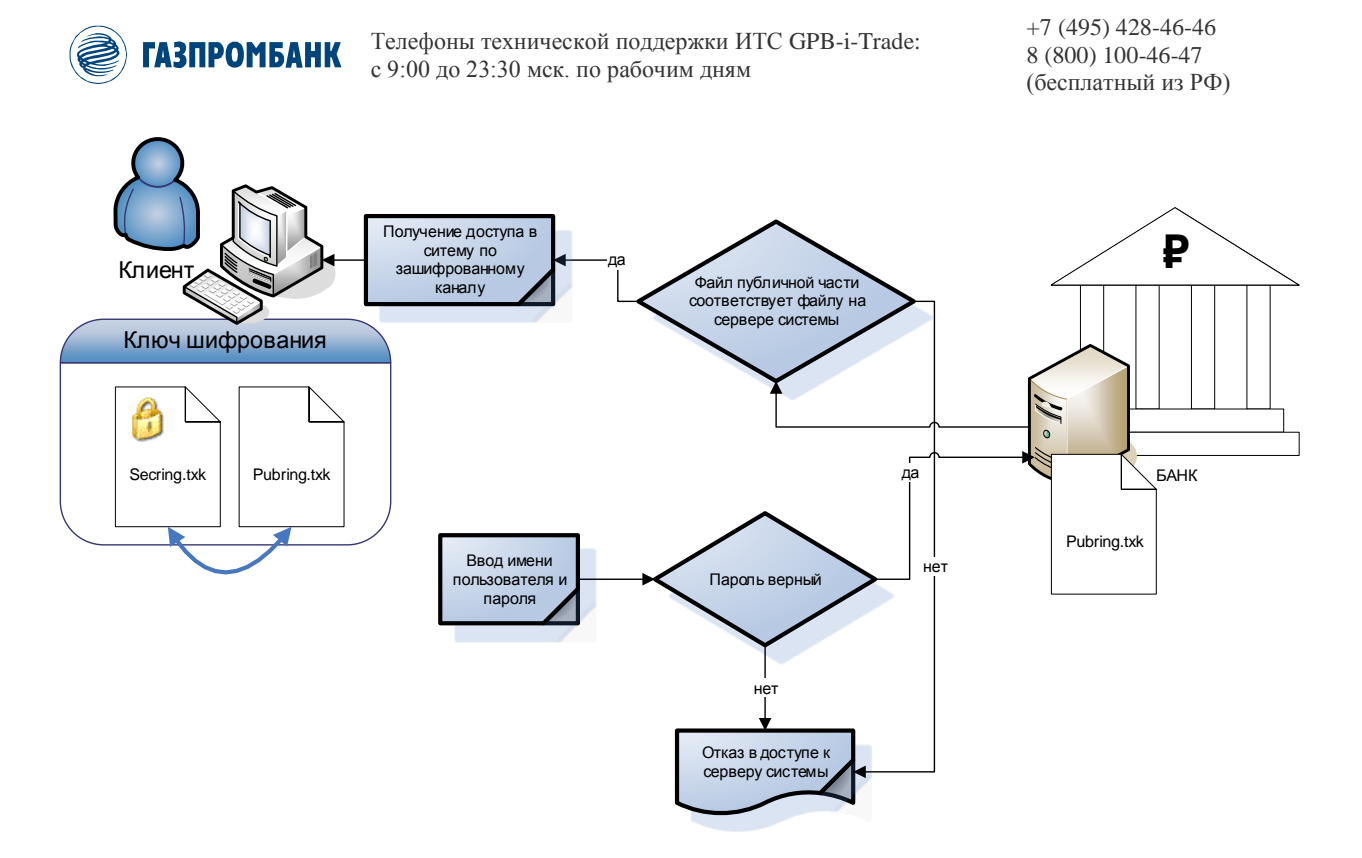

Рисунок 5. Схема подключение к системе GPB-i-Trade

Для аутентификации электронных поручений клиента, принимаемых системой для исполнения, применяется электронная подпись (ЭП).